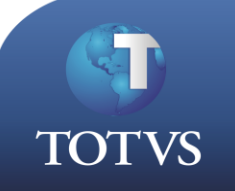

# **Como Fazer**

**Produto:** TOTVS Gestão Fiscal **Versão: A partir da 11.52 Processo do Sistema**: CADASTRO DA NATUREZA DE OPERAÇÃO **Sub Processo:** Orientações básicas de como criar uma natureza de operação.

## *Definição do Processo*

O objetivo deste documento é de orientação ao processo de cadastro da natureza de operação.

OBS: As imagens exibidas nesse documento são meramente ilustrativas para a descrição e entendimento do processo.

## *Regras Gerais*

O Cadastro de natureza de operação, refere a um dos principais cadastros do sistema fiscal RM Liber.

No sistema de Gestão Fiscal as regras de tributação do ICMS e do IPI são definidas no cadastro de Naturezas de Operação. Neste cadastro, devem ser registradas as operações realizadas pela empresa, com suas características, os tributos incidentes, as situações tributárias relacionadas, etc.

Para os contribuintes do ICMS e do IPI, devem ser cadastrados códigos de naturezas de operação que atendam às exigências do Regulamento do ICMS (RICMS). Como esta codificação pode sofrer alteração pelo Fisco, o sistema trabalha com o conceito de vigência para o cadastro de naturezas. Esta vigência é controlada pelo cadastro de Exercícios, menu Cadastros | Tabelas Auxiliares | Exercícios.

Para cada exercício deve ser definida uma máscara para o cadastro de naturezas de operação. Antes de se iniciar o uso desse cadastro, é necessário que as parametrizações relacionadas já tenham sido feitas pelo menu Opções | Parâmetros | Gerais/Tabelas | Apuração de Tributos | ICMS | Natureza de Operação.

Através das orientações nos links a seguir, é possível compreender os principais parâmetros a serem verificados:

<http://wikihelp.totvs.com.br/WikiHelp/FIS/FIS.CadastroNatureza.aspx>

Exercício Fiscal: <http://tdn.totvs.com/pages/releaseview.action?pageId=108659194>

## *Parametrização Necessária*

Para acesso à funcionalidade pode ser através do exe do aplicativo, através do menu CADASTROS – NATUREZAS DE OPERAÇÃO, ou pelo acesso a nova MDI, pela funcionalidade CADASTROS – CFOP.

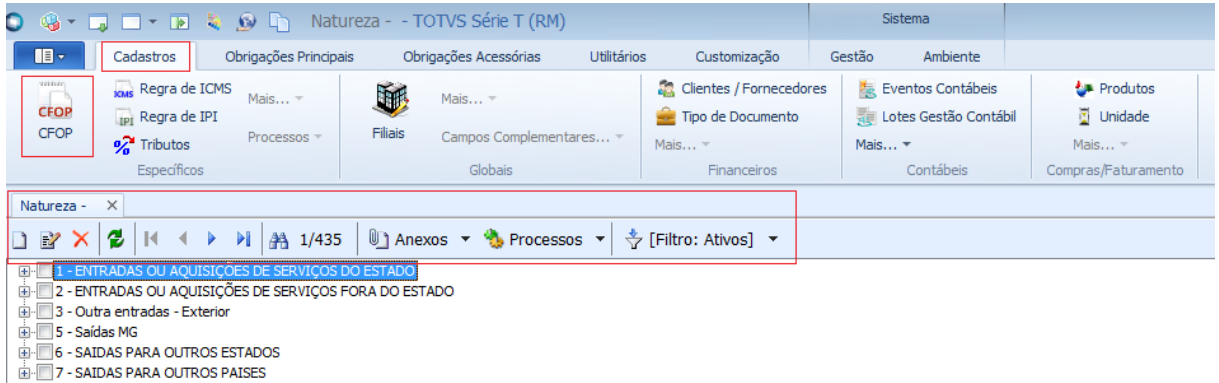

As telas de cadastro do sistema RMLiber são padronizadas, portanto os icones na barra de ferramenta oferem as opções de INCLUIR, EDITAR e EXCLUIR.

Ao selecionar a opção de INCLUIR uma nova natureza de operação, será exibida uma nova tela para informar um pré cadastro da natureza.

O sistema trabalha com o conceito de hierárquia, que permite definir códigos para natureza como sintético e código como natureza análitica (varia de acordo com a máscara pre estabelecida no exercicio fiscal).

#### Exemplo:

**1** – Código sintético representativo a hierarquia de naturezas de operação iniciadas por 1 (Entradas dentro do Estado.)

**1.101** – Refere também a um código sintetico, representativo ao código real da natureza fiscal, conforme o RICMS.

**1.101.01** – Refere ao código da conta análitica.

O que diferencia é que por essa opção de inclusão (conta análitica), é possível desmembrar a natureza de código "real" **1.101** em várias opções de situações tributárias.

#### Exemplo:

1.101.01 – Compra para industrialização, com ICMS 7%.

1.101.02 – Compra para industrialização, com ICMS 12%.

1.101.15 - Compra para industrialização, com ICMS 18%.

Observe que os dois ultimos caracteres representativos dessa máscara, retrata uma opção "gerencial" à empresa para que possa distinguir diversas situações tributárias, conforme a necessidade da empresa.

OBS: Ao salvar a natureza sintética o sistema irá habilitar além da aba Identificação, também novas abas nesse cadastro para que possa ser definido as regras tributárias.

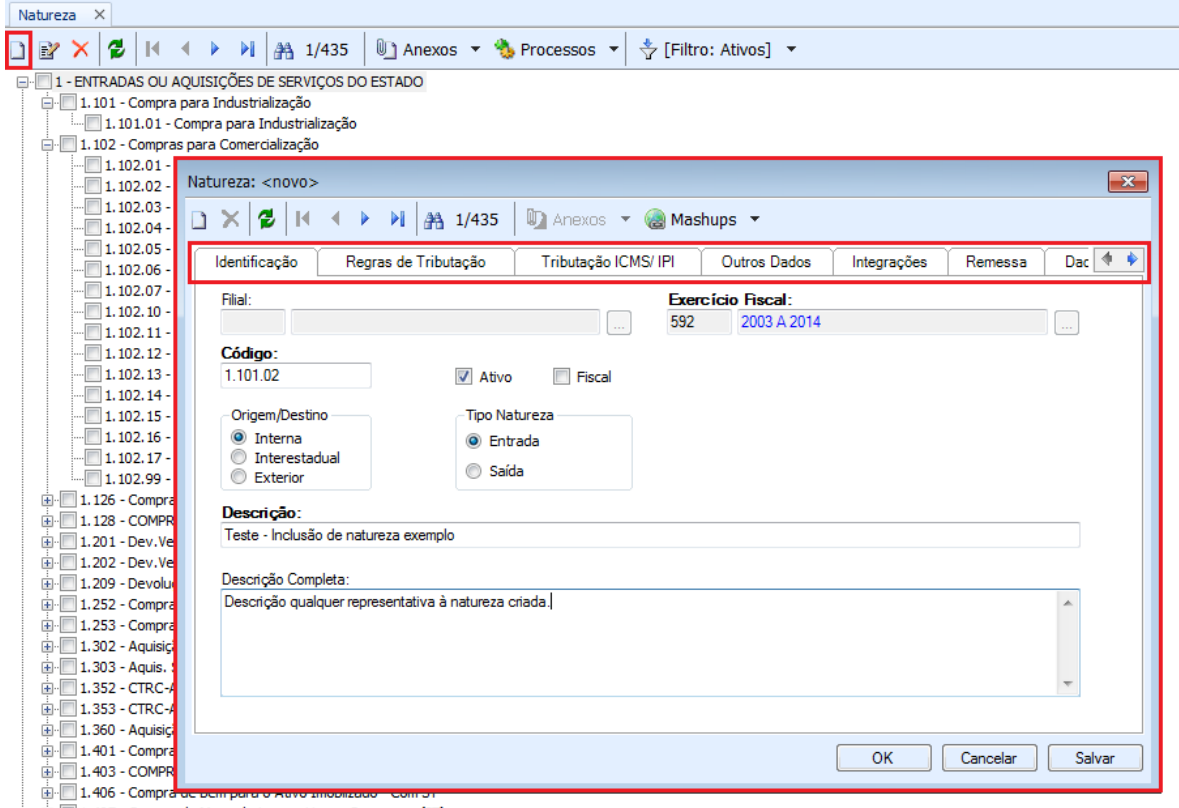

[1] 1.407 - Compra de Mercadoria para Uso ouConsumo - (ST)

OBS: Na aba IDENTIFICAÇÃO, o campo "FISCAL" é muito importante, pois ele determina se a natureza será Fiscal (com regras definidade de ICMS/IPI) ou se desabilitado, significa não Fiscal e refere a naturezas de serviços.

#### **Aba Regras de Tributação:**

O sistema possibilita que a empresa trabalhe com regras de consistência para seleção da natureza de operação desejada nos movimentos/lançamentos fiscais.

Não é obrigatório e somente serão consistidas, se o parâmetro de Regra de Seleção de Natureza, estiver selecionado.

As dependências são utilizadas no momento da inclusão de um lançamento.O sistema irá selecionar as naturezas fiscais que satisfazem ao lançamento de acordo com as dependências (regras) e o tipo de seleção indicada nos parâmetros através do menu:

OPÇÕES – PARAMETROS – GERAIS/TABELAS – IDENTIFICAÇÃO DE REGRAS DE APURAÇÃO – ICMS – LANÇAMENTO FISCAL 5/7.

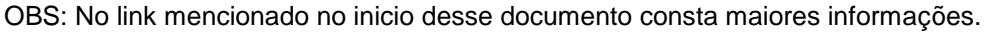

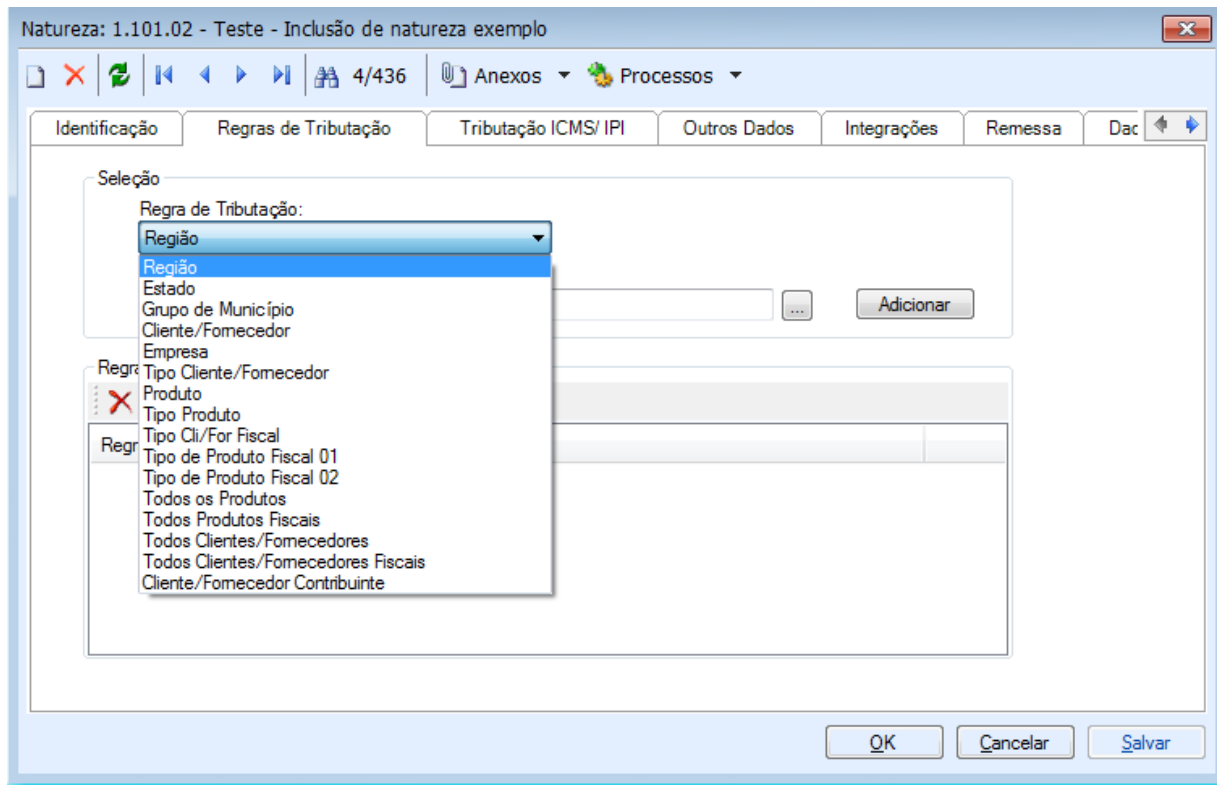

### **Aba Tributação ICMS/IPI:**

Nessa tela será vinculado e definido as regras tributárias do ICMS e do IPI.

OBS: Regras ICMS/IPI, somente estará habilitado para edição se a natureza estiver com o flag Fiscal habilitado.

Pode ser criado diversas regras de ICMS e IPI, de acordo com a necessidade da empresa e tipo da natureza e vincular no campo de Regras ICMS/IPI.

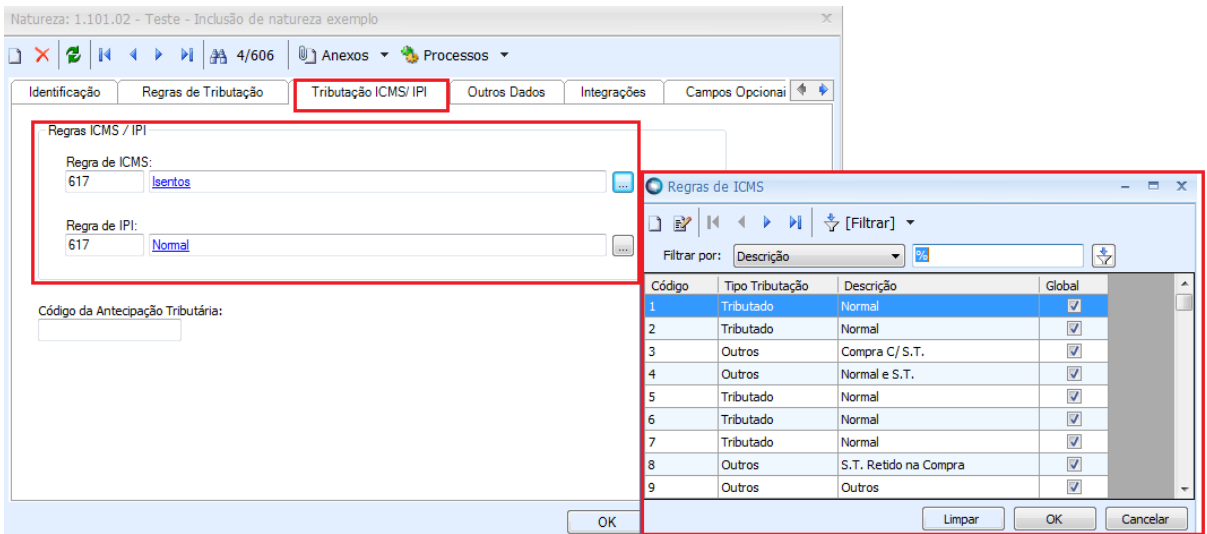

### **Aba Outros Dados:**

Nessa tela pode ser parametrizado alguma situação particular da natureza. Exemplo: A natureza é tipo de devolução, transferência, normal; tipo ativo imobilizado, e outros campos cuja explicação pode ser verificada no help do exe do aplicativo RM Liber (Menu Ajuda – Conteúdo – Menus do RMLiber – Cadastros – Naturezas Fiscais).

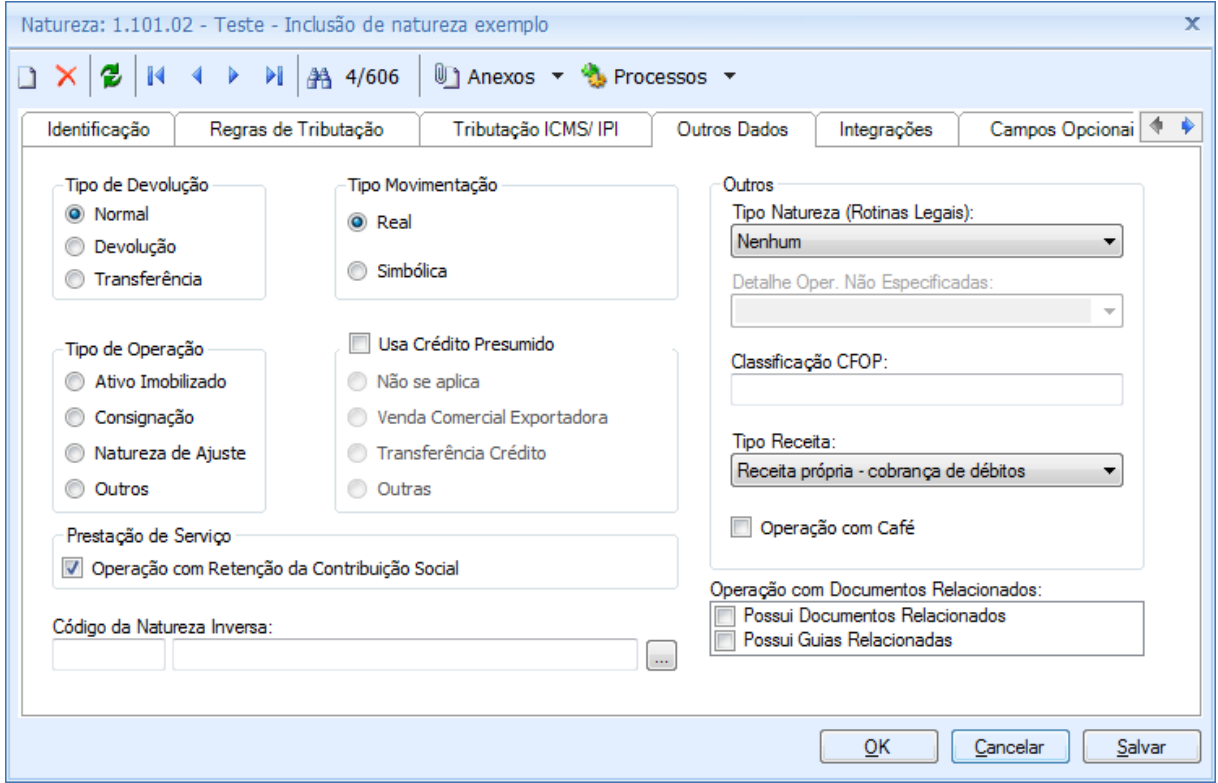

As demais abas não são obrigatórias e podem ser utilizadas conforme a necessidade de parametrização da natureza.

> *Criado por: Letícia Loures Bomfim,2015.*